Microsoft System Center Operations Manager 및 Microsoft System Center Essentials 용 Dell Printer Management Pack Suite 버전 5.0 설치 안내서

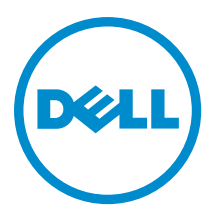

# <span id="page-1-0"></span>주, 주의 및 경고

노트: "주"는 컴퓨터를 보다 효율적으로 사용하는 데 도움을 주는 중요 정보를 제공합니다.

#### 주의: "주의"는 하드웨어 손상이나 데이터 손실의 가능성을 설명하며, 이러한 문제를 방지할 수 있는 방법을 알려줍니다.

경고: "경고"는 재산상의 피해나 심각한 부상 또는 사망을 유발할 수 있는 위험이 있음을 알려줍니다.

#### **©** 2013 Dell Inc.

본 설명서에 사용된 상표인 Dell™, Dell 로고, Dell Boomi™, Dell Precision™, OptiPlex™, Latitude™, PowerEdge™, PowerVault™, PowerConnect™, OpenManage,™ EqualLogic™, Compellent™, KACE™, FlexAddress™, Force10™ 및 Vostro™는 Dell Inc.의 상표입니 다. Intel®, Pentium®, Xeon®, Core® 및 Celeron®은 미국 및 기타 국가에서 사용되는 Intel Corporation 의 등록 상표입니다. AMD®는 Advanced Micro Devices, Inc.의 등록 상표이며 AMD Opteron™, AMD Phenom™ 및 AMD Sempron™은 Advanced Micro Devices, Inc. 의 상표입니다. Microsoft®, Windows®, Windows Server®, Internet Explorer®, MS-DOS®, Active Directory® 및 Windows Vista®는 미 국 및/또는 기타 국가에서 사용되는 Microsoft Corporation 의 상표 또는 등록 상표입니다. Red Hat® 및 Red Hat Enterprise Linux® 는 미국 및/또는 다른 국가에서 Red Hat, Inc.의 등록 상표입니다. Novell®은 등록 상표이며, SUSE®는 미국 및 다른 국가에서 Novell Inc.의 상표입니다. Oracle®은 Oracle Corporation 및/또는 그 계열사의 등록 상표입니다. Citrix®, Xen®, XenServer® 및 XenMotion®은 미국 및/또는 다른 국가에서 Citrix Systems, Inc.의 등록 상표 또는 상표입니다. VMware®®, Virtual SMP®, vMotion®, vCenter® 및 vSphere®는 미국 또는 기타 국가에서 사용되는 VMWare, Inc.의 등록 상표 또는 상표입니다. IBM®은 International Business Machines Corporation 의 등록 상표입니다.

2013 - 01

Rev. A00

# 목차

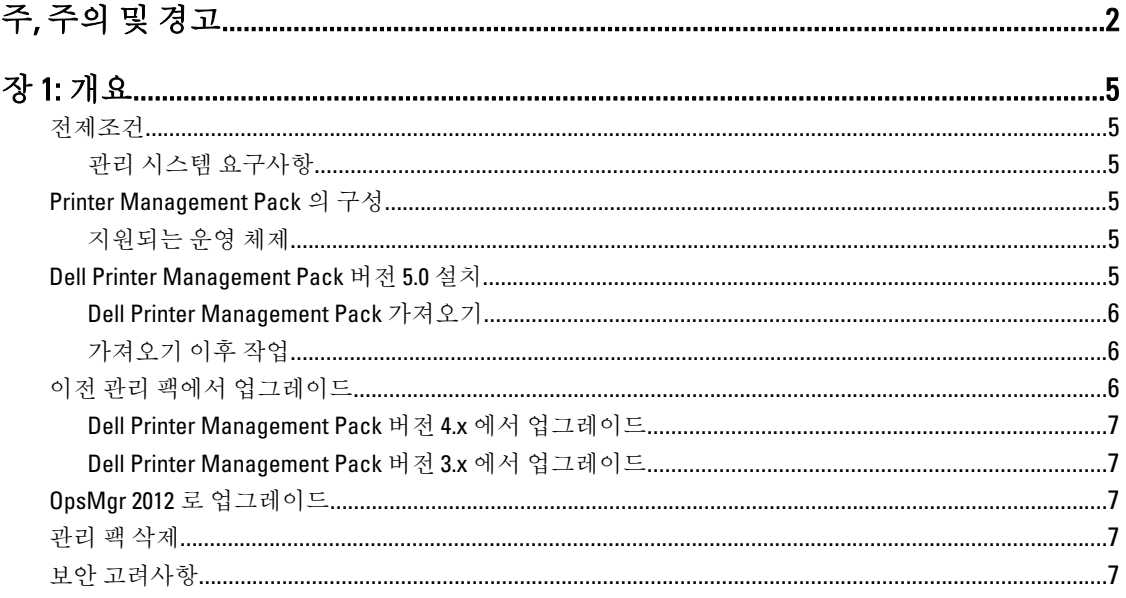

# <span id="page-4-0"></span>개요

이 안내서에서는 Microsoft System Center 2012 Operations Manager, Microsoft System Center 2012 SP1 Operations Manager, Microsoft System Center Operations Manager 2007 R2 및 Microsoft SCE(System Center Essentials) 2010 용 Dell Printer Management Pack Suite 버전 5.0 설치 지침을 제공합니다.

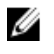

노트: 이 안내서에 있는 OpsMgr 에 대한 모든 참조사항은 별도로 명시되지 않은 한 System Center 2012 Operations Manager, System Center 2012 SP1 Operations Manager, System Center Operations Manager 2007 R2 및 System Center Essentials 2010 에 적용 가능합니다.

# 전제조건

Printer Management Pack 버전 5.0 의 전제조건은 다음과 같습니다.

### 관리 시스템 요구사항

관리 서버에 Dell Printer Management Pack Suite 버전 5.0 을 설치하려면 다음과 같은 항목을 사용할 수 있어야 합 니다.

- System Center 2012 Operations Manager, System Center 2012 SP1 Operations Manager, System Center Operations Manager 2007 R2 또는 System Center Essentials 2010
- 관리자가 관리 서버에 액세스하여 제품군을 설치하고 Dell Printer Management Pack Suite 를 가져옵니다.

## Printer Management Pack 의 구성

Dell Printer Management Pack Suite 버전 5.0 은 자동 압축 해제 실행 파일인

Dell\_Printer\_Management\_Pack\_v5.0\_A00.exe 로 패키지되어 있습니다. 이 파일에는 다음과 같은 항목이 포함되어 있습니다.

- Dell.Connections.HardwareLibrary.mp Base Folder Utility 4.0
- Dell.NetworkDevice.Printer.mp OpsMgr 2007 R2 및 SCE 2010 용 Dell Printer Management Pack
- Dell.Printer.OM12.mp OpsMgr 2012 용 Dell Printer Management Pack
- DellMPv50\_Printer\_IG.pdf 설치 안내서
- Readme.txt 추가 정보 파일

 $\mathbb{Z}$  노트: dell.com/support 에서 자동 압축 해제 실행 파일을 사용할 수 있습니다.

### 지원되는 운영 체제

- System Center 2012 Operations Manager(technet.microsoft.com/en-us/library/jj656649.aspx 참조)
- System Center 2012 SP1 Operations Manager(technet.microsoft.com/en-us/library/jj628210.aspx 참조)
- System Center Operations Manager 2007 R2(technet.microsoft.com/en-us/library/bb309428.aspx 참조)
- System Center Essentials 2010(technet.microsoft.com/en-us/library/bb422876.aspx 참조)

### Dell Printer Management Pack 버전 5.0 설치

Dell Printer Management Pack 버전 5.0 을 설치하려면 다음 단계를 수행합니다.

- <span id="page-5-0"></span>1. dell.com/support 에서 자동 압축 해제 실행 파일을 다운로드하고 압축 해제합니다.
- 2. OpsMgr 콘솔에서 관리 팩을 가져옵니다. 자세한 내용은 Dell Printer Management Pack 가져오기를 참조하십시오.
- 3. 가져오기 이후 작업을 수행합니다. 자세한 내용은 가져오기 이후 작업을 참조하십시오.

#### Dell Printer Management Pack 가져오기

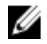

노트: Printer Management Pack 을 가져오기 전에 기본 폴더 유틸리티(Dell.Connections.HardwareLibrary.mp) 를 가져옵니다.

Printer Management Pack 을 가져오려면 다음 단계를 수행합니다.

1. Dell\_Printer\_Management\_Pack\_v5.0\_A00.exe 파일을 실행하여 Printer Management Pack 또는 유틸리티의 압 축을 풉니다.

기본 위치는 C:\Dell Management Packs\Printer Management Pack\5.0 입니다.

- 2. OpsMgr 콘솔을 실행합니다.
- 3. Administration(관리)을 클릭합니다.
- 4. Administration(관리) 트리를 확장하고 Management Packs(관리 팩)를 마우스 오른쪽 단추로 클릭한 다음 Import Management Packs(관리 팩 가져오기)를 클릭합니다.
- 5. Add(추가)를 클릭하고 Add from disk(디스크에서 추가)를 선택합니다.
- 6. 관리 팩의 압축을 푼 위치를 입력하거나 찾아봅니다.
- 7. Dell Printer(OpsMgr 2012 용 Dell.Printer.OM12.mp 및 OpsMgr 2007 R2 또는 SCE 2010 용 Dell.NetworkDevice.Printer.mp) 및 Base Folder Utility 4.0(Dell.Connections.HardwareLibrary.mp)을 선택하고 Open(열기)을 클릭합니다.

Import Management Packs(관리 팩 가져오기) 화면에 Import List(가져오기 목록)에서 선택한 관리 팩 또는 유 틸리티가 표시됩니다.

- 8. Install(설치)을 클릭하여 관리 팩을 가져옵니다.
- 9. 관리 팩을 가져온 후에 Close(닫기)를 클릭합니다.

### 가져오기 이후 작업

Dell Printer Management Pack 을 가져온 후에는 다음 작업을 수행하여 Dell 프린터가 OpsMgr 콘솔에서 검색 및 모 니터링되도록 해야 합니다.

- 1. OpsMgr Discovery(OpsMgr 검색) 마법사를 사용하여 Dell 프린터를 검색합니다. 검색 마법사 사용에 대한 자 세한 내용은 OpsMgr 온라인 도움말(**technet.microsoft.com)**을 참조하십시오.
- 2. Monitoring(모니터링) → Dell 을 클릭하여 다음이 표시되는지 확인합니다.
	- Alerts Views(경고 보기) 아래에 프린터(OM07) 경고 또는 프린터(OM12) 경고
	- Diagram Views(다이어그램 보기) 아래에 프린터(OM07) 다이어그램 또는 프린터(OM12) 다이어그램
	- State Views(상태 보기) 아래에 프린터(OM07) 상태 또는 프린터(OM12) 상태

### 이전 관리 팩에서 업그레이드

이전 버전의 Dell Printer Management Pack 을 설치한 경우 현재 버전으로 바로 업그레이드할 수 있습니다.

### <span id="page-6-0"></span>Dell Printer Management Pack 버전 4.<sup>x</sup> 에서 업그레이드

버전 5.0 관리 팩을 가져와 Dell Printer Management Pack 버전 4.<sup>x</sup> 에서 업그레이드할 수 있습니다. Dell Printer Management Pack 버전 5.0 을 가져오려면 [Dell Printer Management Pack](#page-4-0) 버전 5.0 설치 단계를 따르십시오.

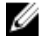

노트: 버전 4.<sup>x</sup> 에서 버전 5.0 으로 업그레이드하면 업그레이드하기 전에 위험 또는 경고 상태를 표시했던 장 치가 여전히 위험 또는 경고 상태에 있더라도 업그레이드 후에 정상 상태로 표시됩니다. 이후의 모니터링 주기에만 장치에 올바른 상태가 표시됩니다.

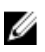

■ 노트: 관리 팩을 버전 5.0 으로 업그레이드한 후에 Diagram Views(다이어그램 보기)의 일부 구성요소에 여전 히 기본 아이콘이 표시될 수 있습니다. 새 아이콘을 보려면 /clearcache 옵션을 사용하여 OpsMgr 을 다시 시 작하십시오.

### Dell Printer Management Pack 버전 3.<sup>x</sup> 에서 업그레이드

3.<sup>x</sup> 버전에서 업그레이드는 지원되지 않습니다. Dell Printer Management Pack 버전 5.0 을 가져오려면 Dell Printer Management Pack 버전 3.<sup>x</sup> 를 삭제해야 합니다.

## OpsMgr 2012 로 업그레이드

OpsMgr 2007 R2 에서 OpsMgr 2012 로 업그레이드하기 전에 Dell Printer Management Pack 버전 5.0 을 가져와야 합 니다.

OpsMgr 2007 R2 에서 OpsMgr 2012 로 업그레이드하는 방법에 대한 자세한 내용은 technet.microsoft.com/en-us/ library/hh476934.aspx 를 참조하십시오.

# 관리 팩 삭제

#### 주의: 관리 팩을 삭제하면 일부 사용자 역할 범위에 영향을 줄 수 있습니다.

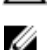

**24 노트: Dell Printer Management Pack** 을 삭제하는 동안 Dell Base Hardware Library 를 삭제하기 전에 관리 팩을

삭제해야 합니다. 관리 팩은 Dell Base Hardware Library 에 의존하기 때문입니다.

관리 팩이나 유틸리티를 삭제하려면 다음 단계를 따르십시오.

- 1. OpsMgr 콘솔을 실행합니다.
- 2. Administration(관리)을 클릭합니다.
- 3. Administration(관리)을 확장하고 Management Packs(관리 팩)를 클릭합니다.
- 4. Management Packs(관리 팩) 창에서 Dell Printer(OpsMgr 2012 용 Dell.Printer.OM12.mp 및 OpsMgr 2007 또는 SCE 2010 용 Dell.NetworkDevice.Printer.mp)를 선택합니다.
- 5. Dell Printer(OpsMgr 2012 용 Dell.Printer.OM12.mp 및 OpsMgr 2007 또는 SCE 2010 용 Dell.NetworkDevice.Printer.mp)를 마우스 오른쪽 단추로 클릭하고 Delete(삭제)를 클릭합니다.
- 6. Dell Base Hardware Library 를 마우스 오른쪽 단추로 클릭하고 Delete(삭제)를 클릭합니다. 관리 팩 또는 유틸리티를 삭제한 후에 OpsMgr 콘솔을 다시 시작하는 것이 좋습니다.

# 보안 고려사항

여러 작업에 대한 액세스 권한은 OpsMgr 에서 내부적으로 처리됩니다. 이 권한은 OpsMgr 콘솔의 Administration(관리) → Security(보안) 기능 아래에 있는 User Roles(사용자 역할) 옵션을 사용하여 설정할 수 있습 니다. 수행할 수 있는 작업은 역할의 프로필에 의해 결정됩니다.

보안 고려사항에 대한 자세한 내용은 Microsoft System Center 2012 Operations Manager, System Center 2012 SP1 Operations Manager, Microsoft System Center Operations Manager 2007 R2 또는 Microsoft Systems Centre Essentials 2010 온라인 도움말(technet.microsoft.com)의 설명서를 참조하십시오.